## **Microsoft Outlook 設定**

※このマニュアルは Microsoft Office 2010 の場合での設定の例になります。Office 2007 や Office 2013 など異な るバージョンをお使いの場合は、設定の手順が若干異なる箇所がございます。

- 1.「スタート」ボタンをクリックして「すべてのプログラム」から「Microsoft Outlook」を選択します。
- 2. Microsoft Outlook を初めて起動する場合には下図の画面が出てきます。画面が出てきたたら 「**次へ**」のボタンをクリックして下さい。次へを押すと「電子メールアカウント」の画面になりますので、「**は い**」にチェックを入れ「**次へ**」をクリックして下さい。

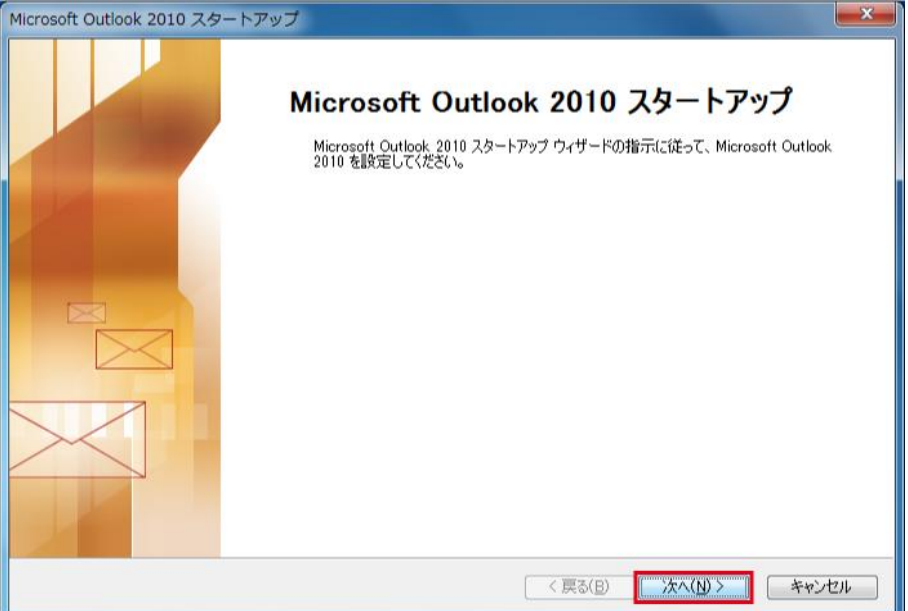

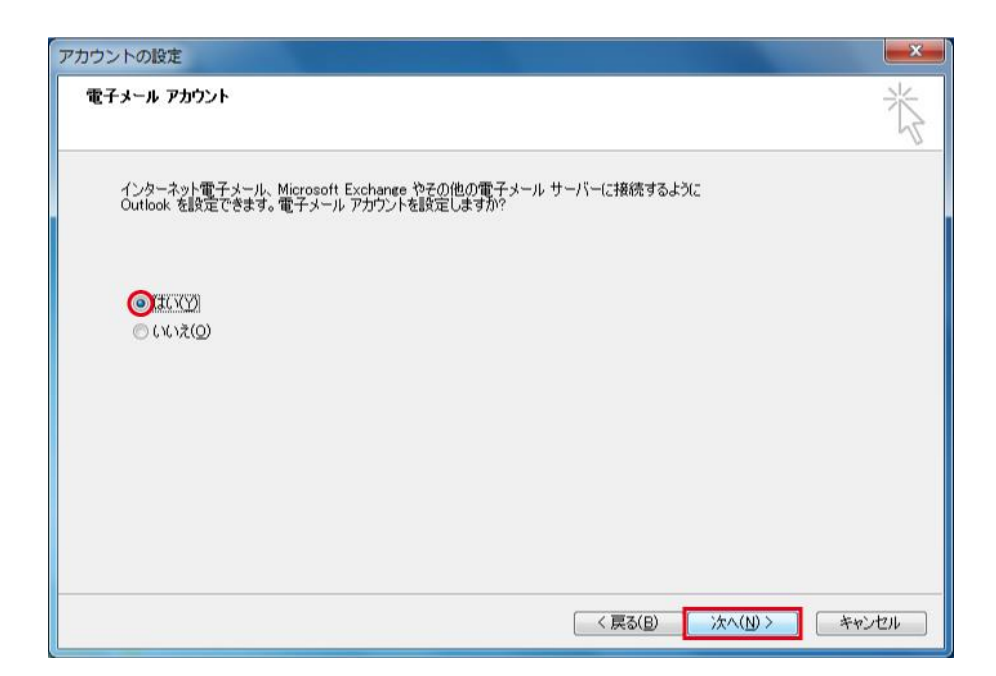

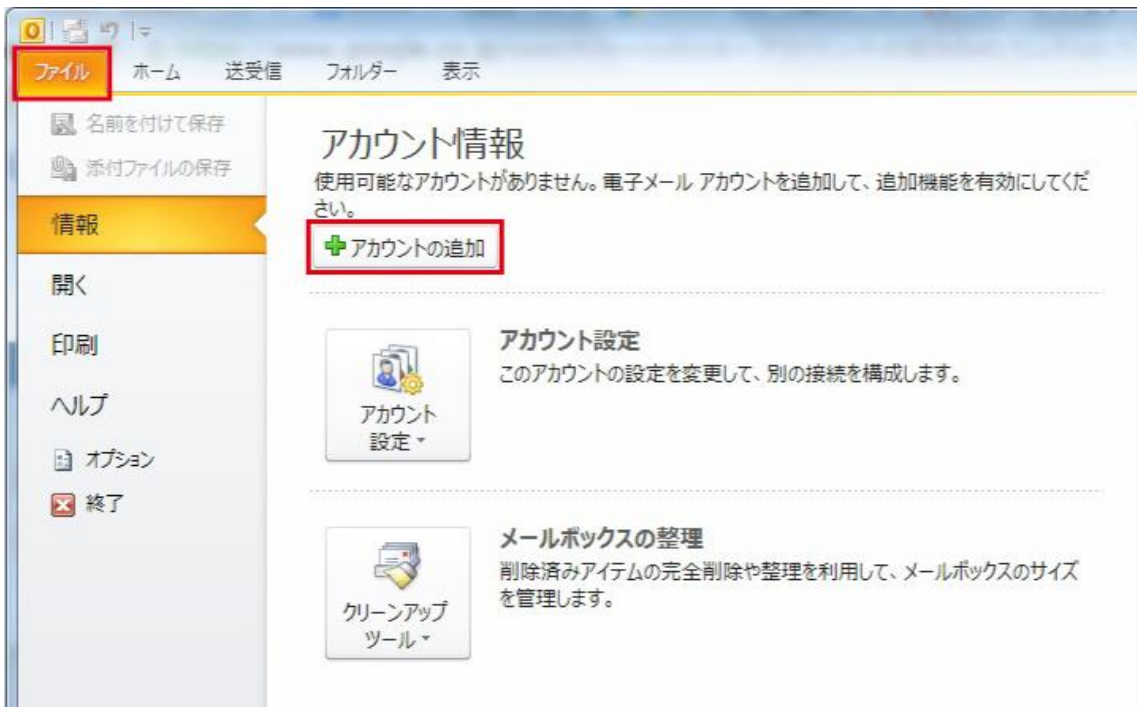

上図の画面が出てこない場合は、「**ファイル**」から「**アカウントの追加**」を選択して下さい。

3.「自動アカウントセットアップ」の画面が表示されましたら、一番下の「**自分で電子メールやその他の サービスを使うための設定をする(手動設定)**」にチェックを入れ「**次へ**」のボタンをクリックします。

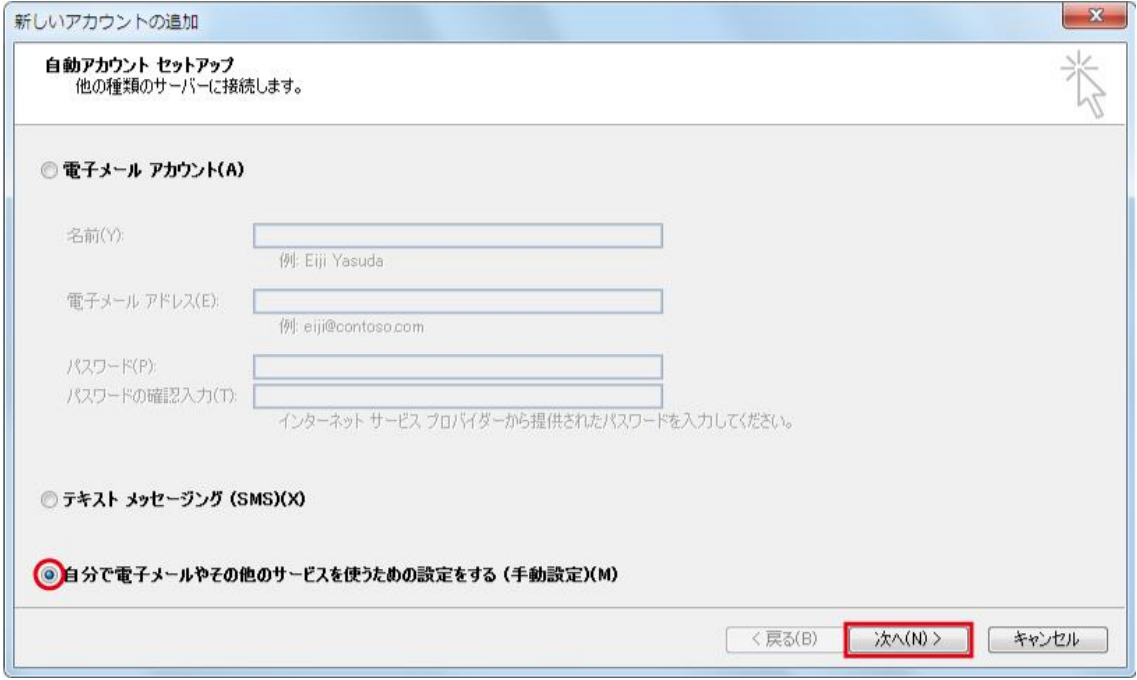

4.「サービスの選択」の画面が表示されましたら、一番上の「**インターネット電子メール**」にチェックを入 れ「**次へ**」のボタンをクリックします。

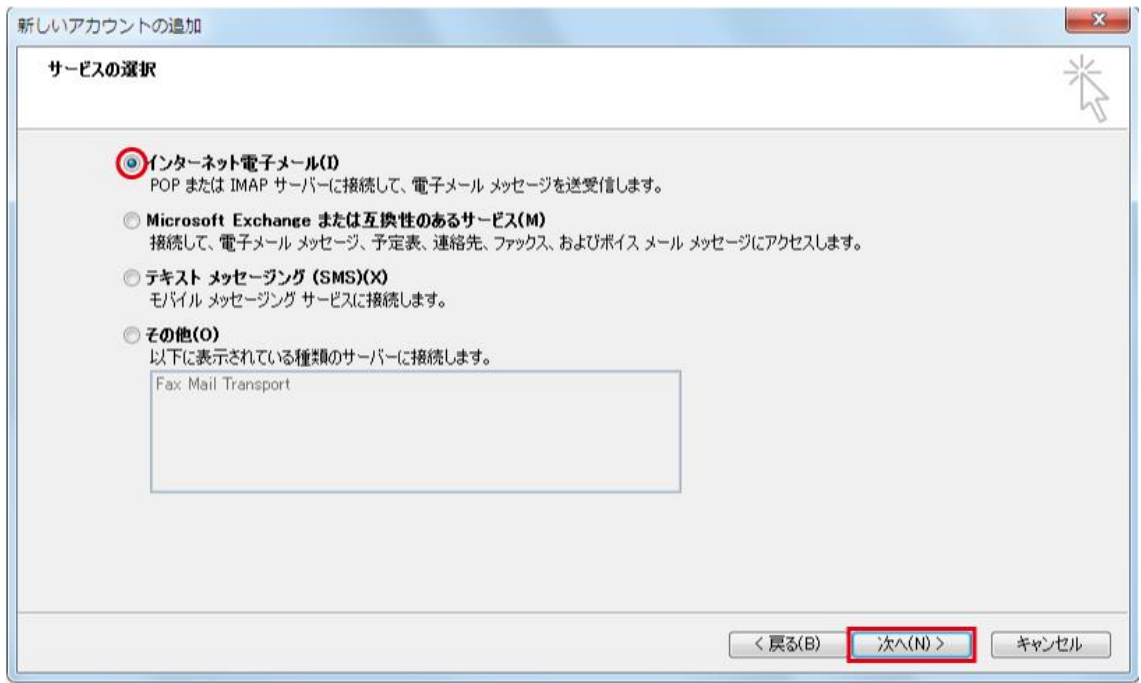

5.「インターネット電子メール設定」の画面が表示されましたら、**①~⑦までの項目**をご契約時にお渡 しした**お客様登録書に記載された情報**を元に入力して下さい。

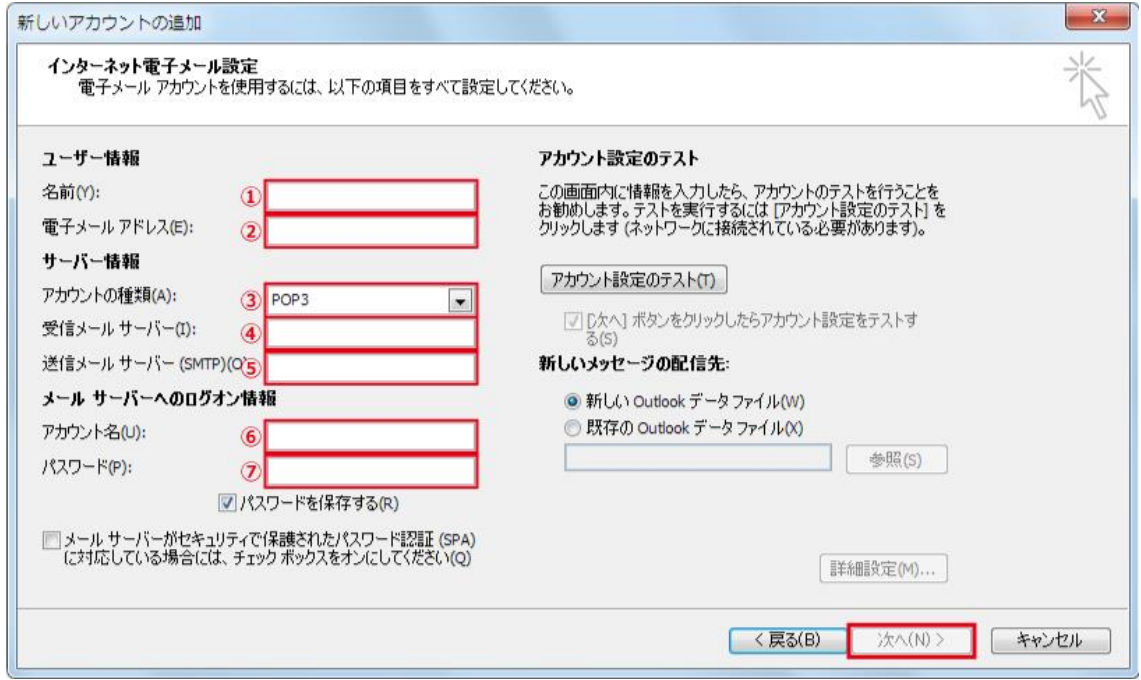

- ① 名前:送信メールの差出人に表示させたい名前を入力します。
- ② 電子メールアドレス:お客様登録書の**メールアドレス**を入力します。
- ③ アカウントの種類:**POP3** を選択して下さい。
- ④ 受信メールサーバー:お客様登録書の**メールサーバ**を入力します。(**mxa.kcnet.ne.jp**)
- ⑤ 送信メールサーバー:お客様登録書の**メールサーバ**を入力します。(**mxa.kcnet.ne.jp**)
- ⑥ アカウント名:お客様登録書の**メールアカウント**を入力します。
- ⑦ パスワード:お客様登録書の**メールパスワード**を入力します。

すべての入力が終わりましたら、「**次へ**」をクリックして下さい。

6.「**次へ**」をクリックすると先程入力した情報に間違いがないか自動的にテストを行います。テストが成 功すると下図の画面が表示されますので「**閉じる**」をクリックして下さい。下図が表示されない場合は、 **前項5で入力した項目のいずれかに誤りがある可能性**があります。もう一度お客様登録書をご確 認の上入力をして下さい。

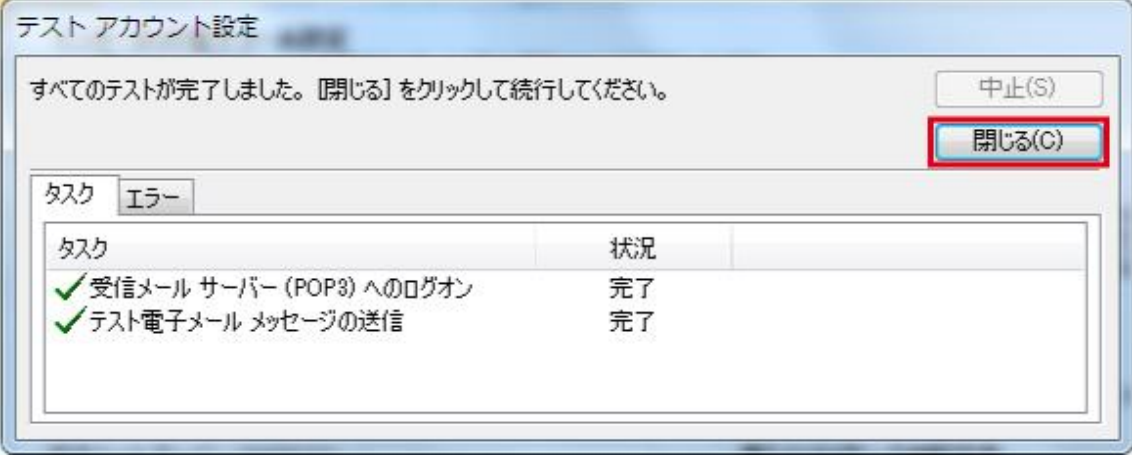

7.「**セットアップの完了**」が表示されればメール設定は無事完了になります。「**完了**」をクリックしメール 設定を終了して下さい。

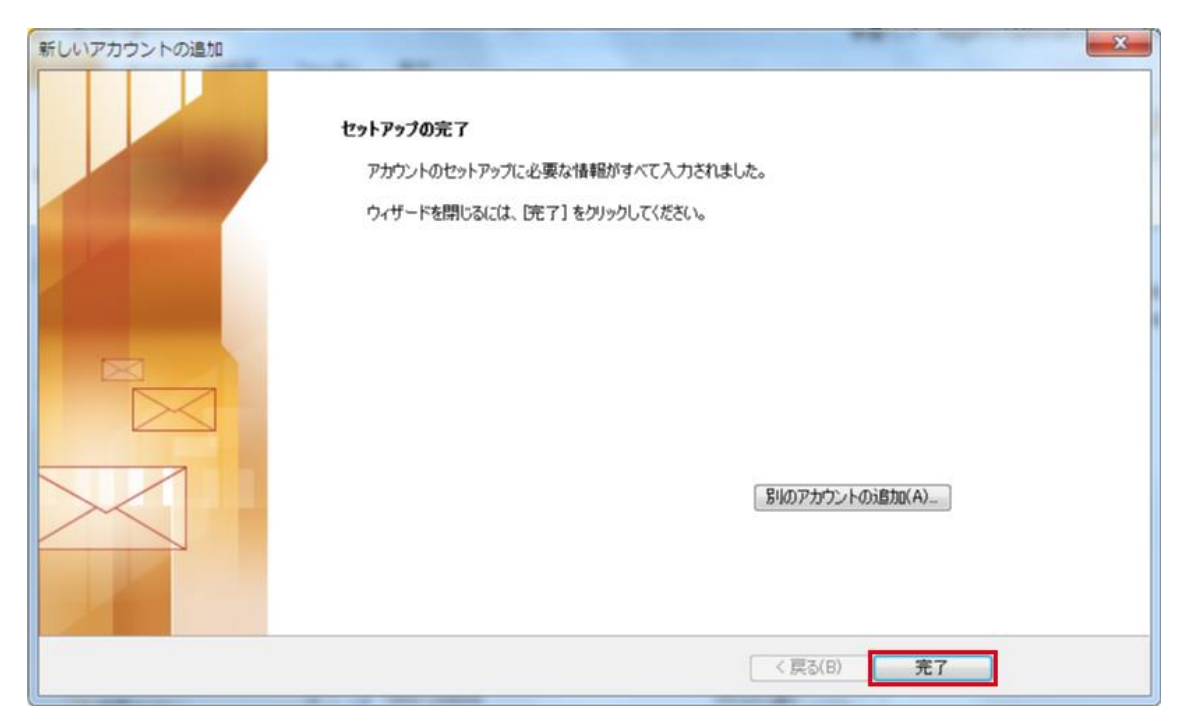

以上で Microsoft Outlook のメール設定は完了です。